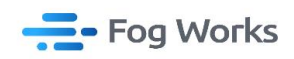

## Foggie Client Operation Manual

Fog Works Aug, 2023

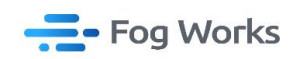

1. install the Node.js software first, and then proceed with installing the Foggie client. Click on

the Foggie icon on your desktop to access the client.

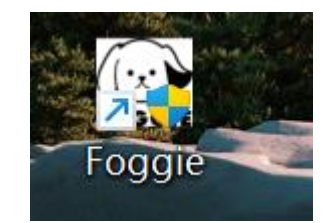

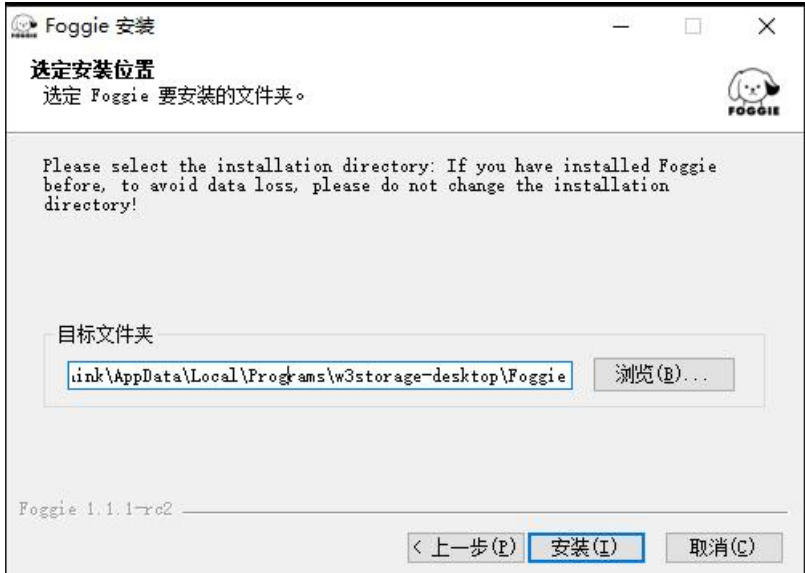

2. Then click on "Register" to enter the user registration process: Enter your email, email

verification code, and the login password you wish to use

①If you haven't received the verification code in your inbox, please check your spam folder

as well

②You can also input the invitation code that yourfriend sent you, which will entitle them to

receive invitation rewards when you purchase Foggie

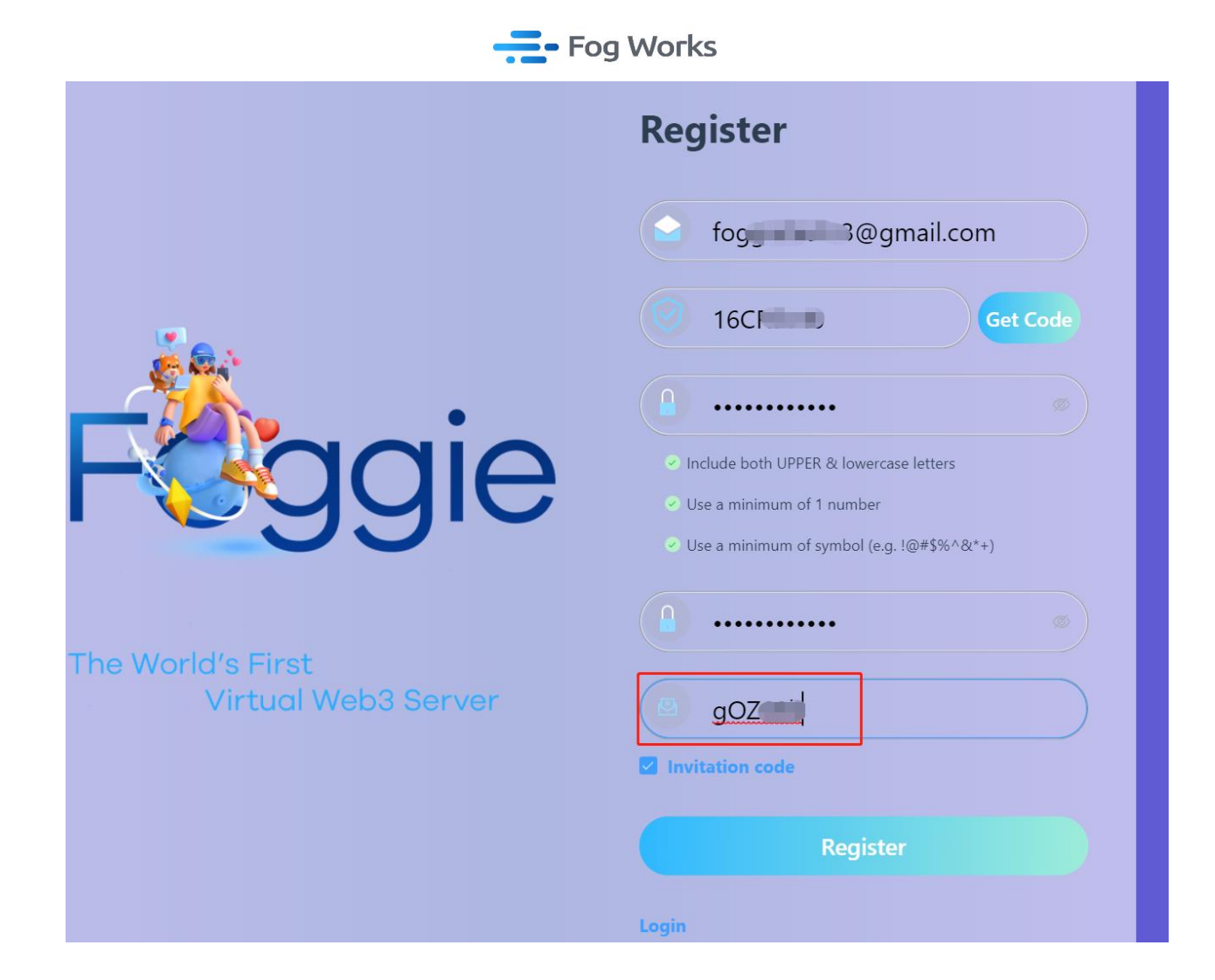

3. After completing the registration process, log in to Foggie and enter the Pin Code. Once the Pin Code is set, proceed with the wallet binding operation by entering the wallet's private key. Please note that the Pin Code will be used for critical operations such as wallet, orders, and Foggie purchases, so please remember it carefully.

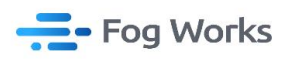

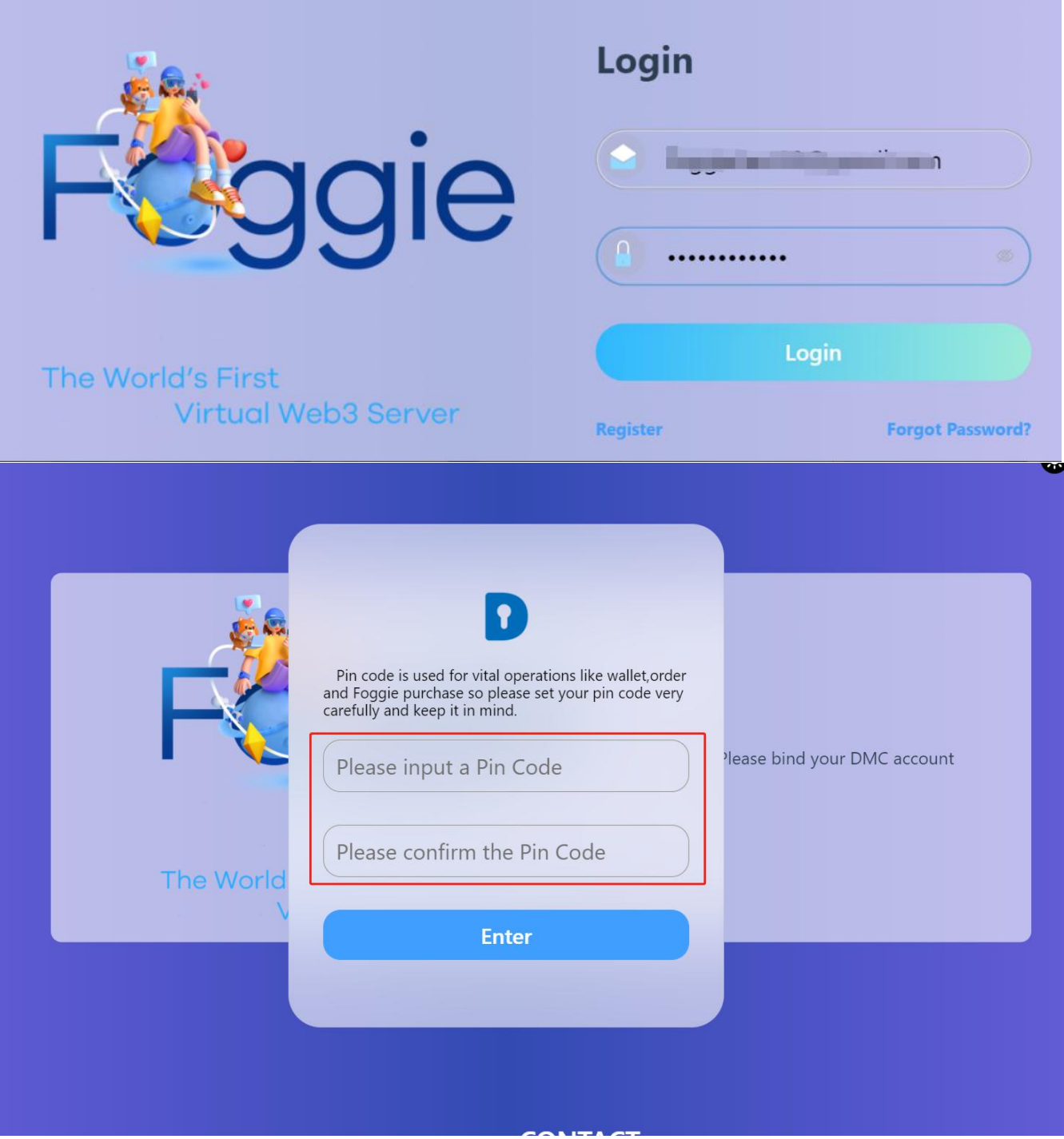

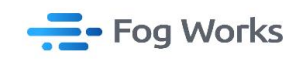

Click "Import account" and enter the wallet's Private key to complete the wallet import<br>  $\frac{Q_1^* \text{Fogels}}{P_1 \cdot \text{Eogels}}$ 

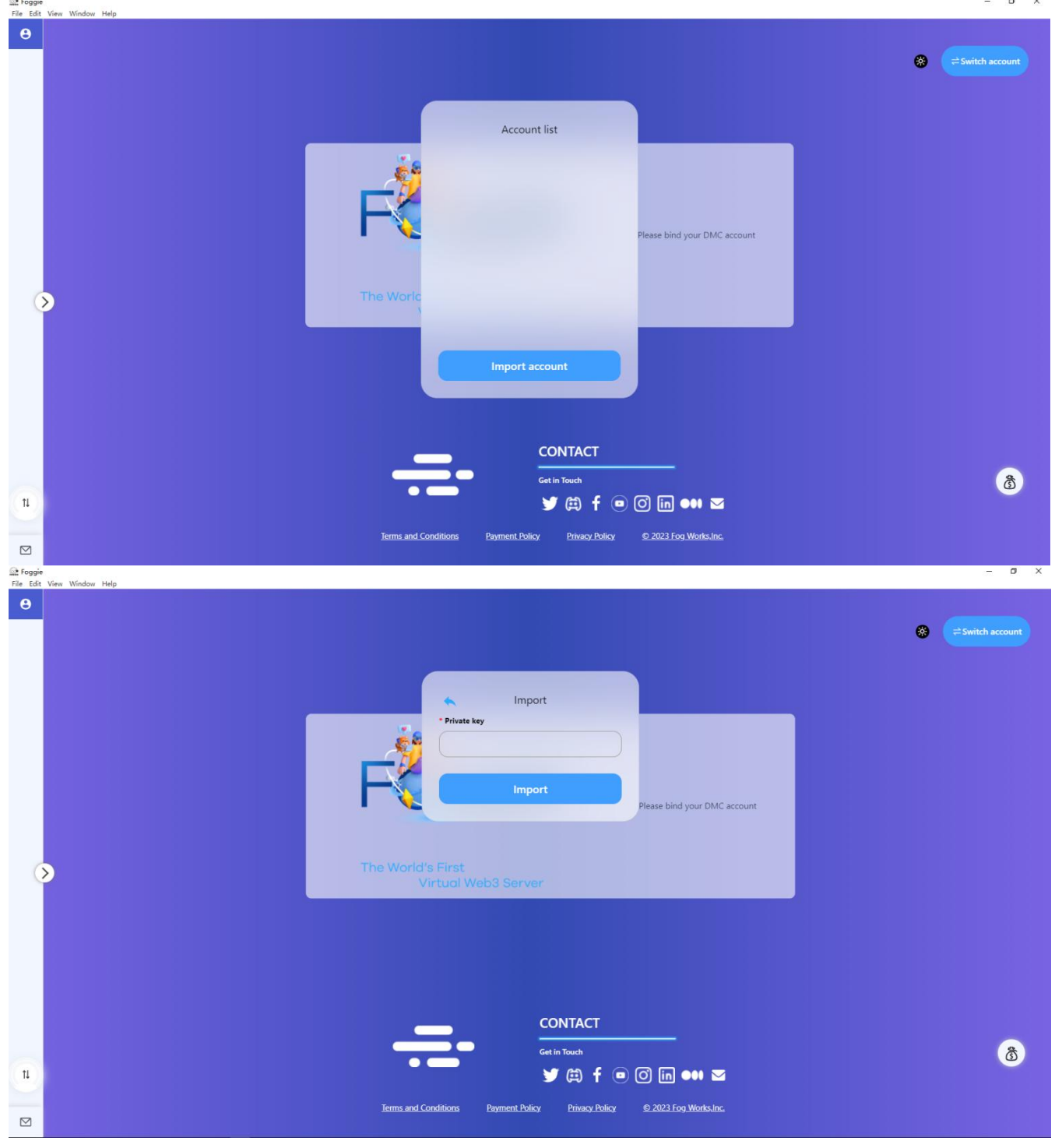

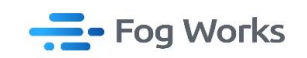

4. Wallet page, click on the wallet icon, enter the Pin Code to view the records of DMC received and deducted under the wallet, as well as the invitation code information. The balance displayed here represents the balance of the bound DMC wallet, and you can check the balance or perform a transfer operation.

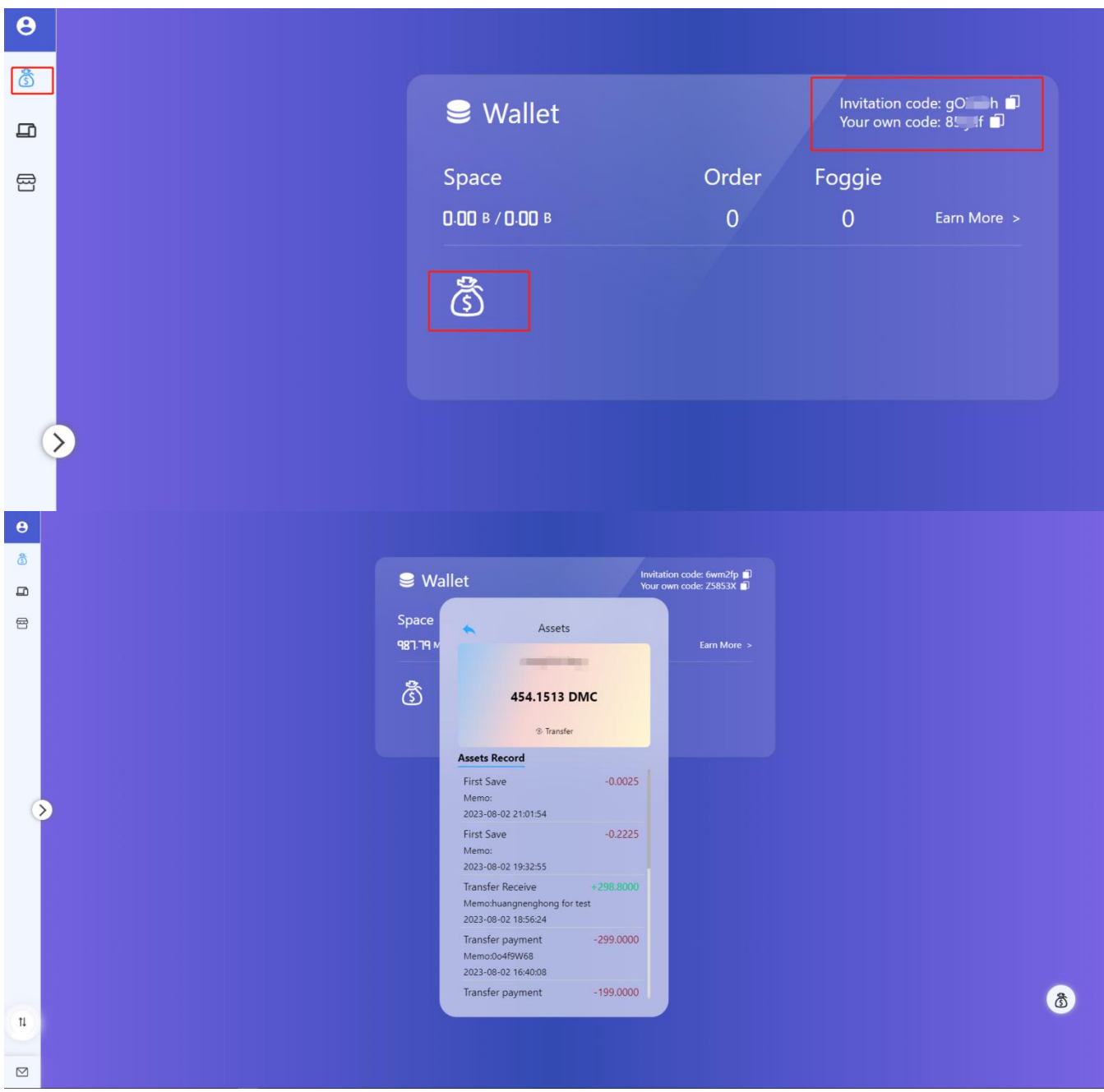

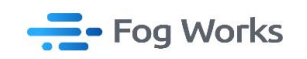

5. Enter the Device page to access the product interface, click on "Add Product" to proceed

with the selection of Foggie or the Storage:

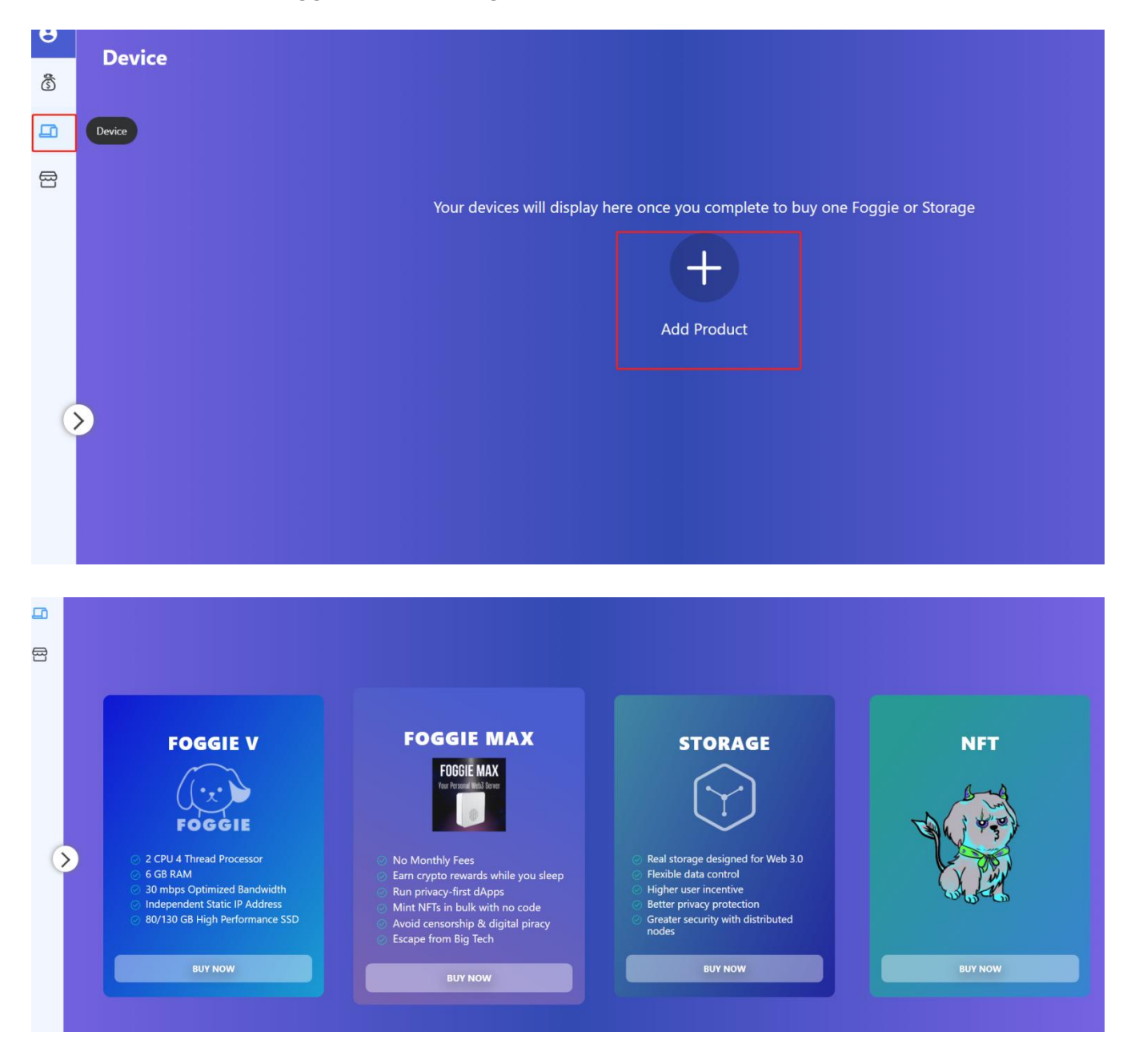

6. How to purchase Foggie:

①You can buy Foggie on a monthly basis, but if you want to join mining pool for mining, you need to select a minimum of six months' product:

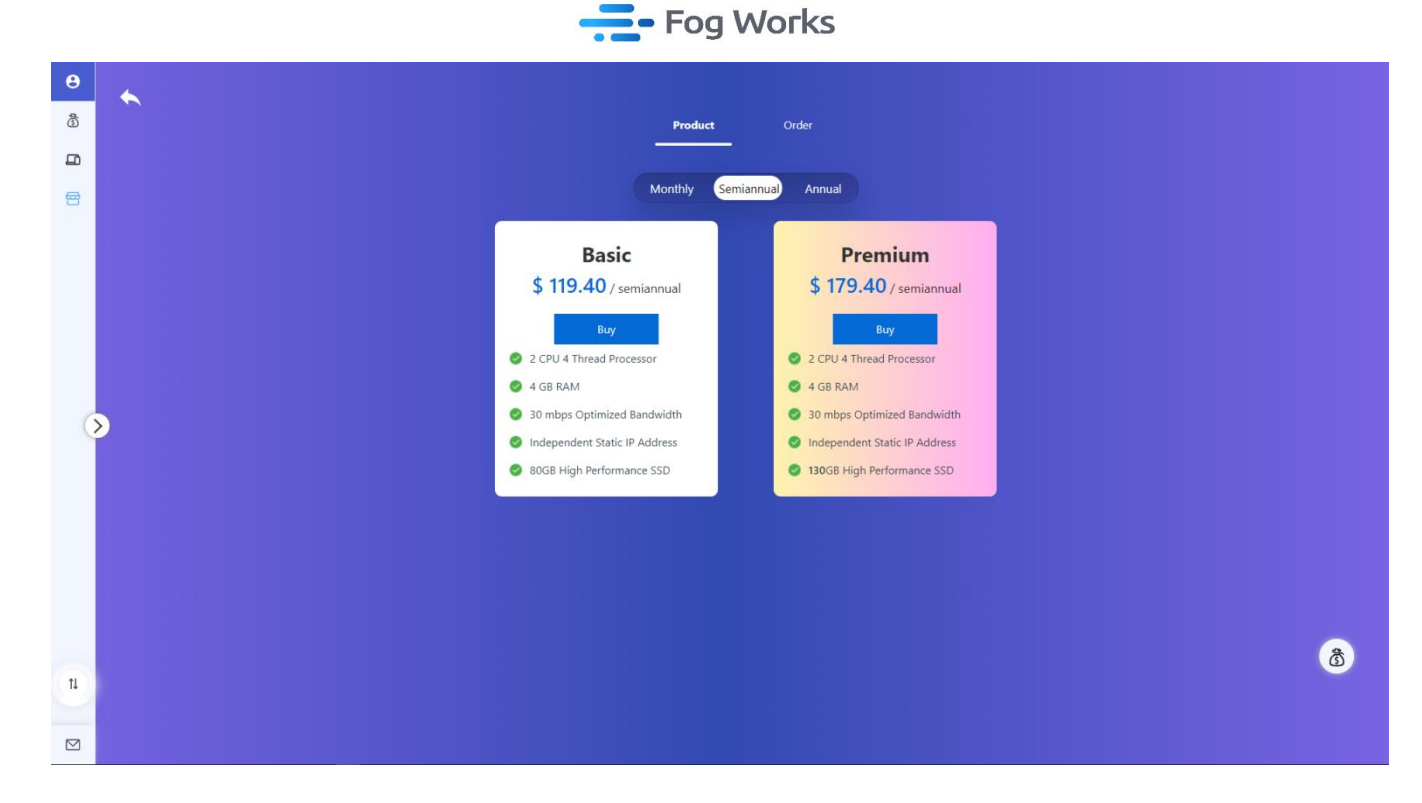

②The current product supports DMC, other main cryptocurrency, and credit card payment (the following image demonstrates the use of DMC payment). To select DMC as the payment method, click on the DMC payment option in the dialogue box, and then click 'confirm' to complete the transfer."

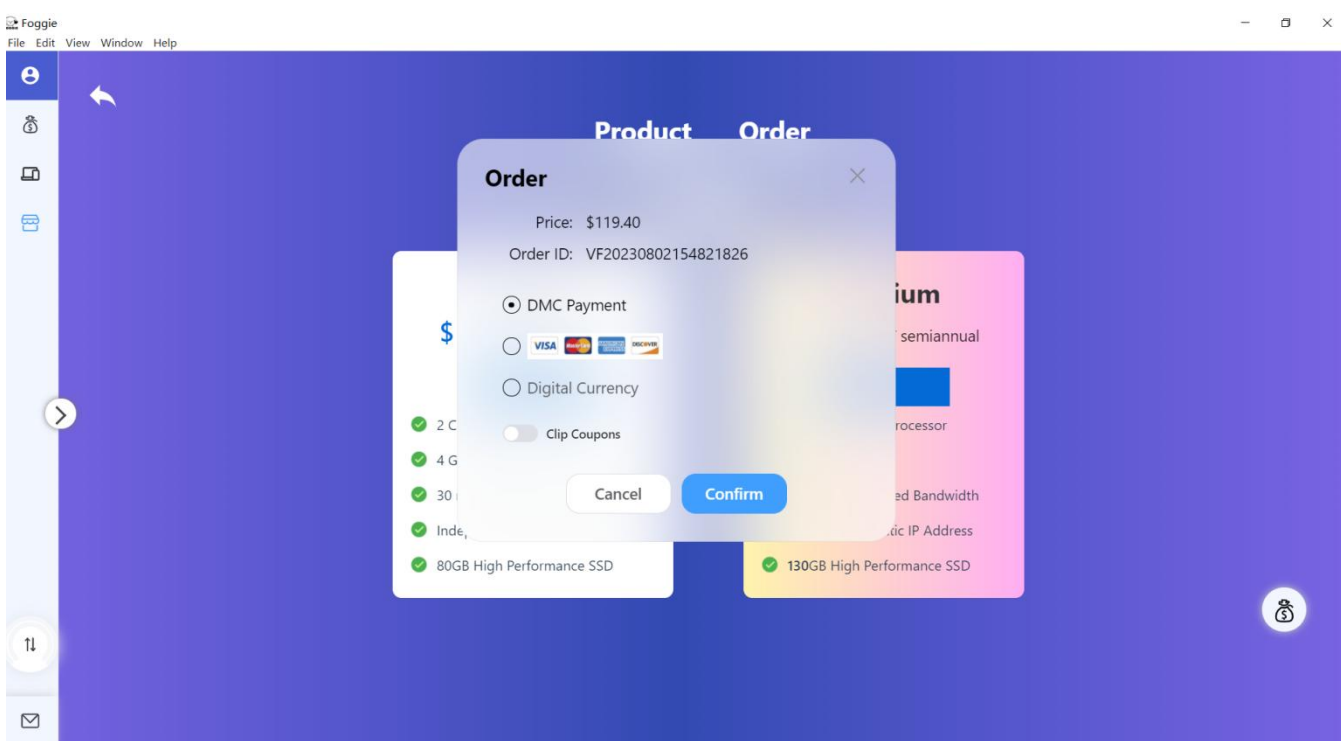

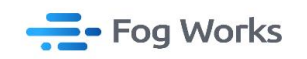

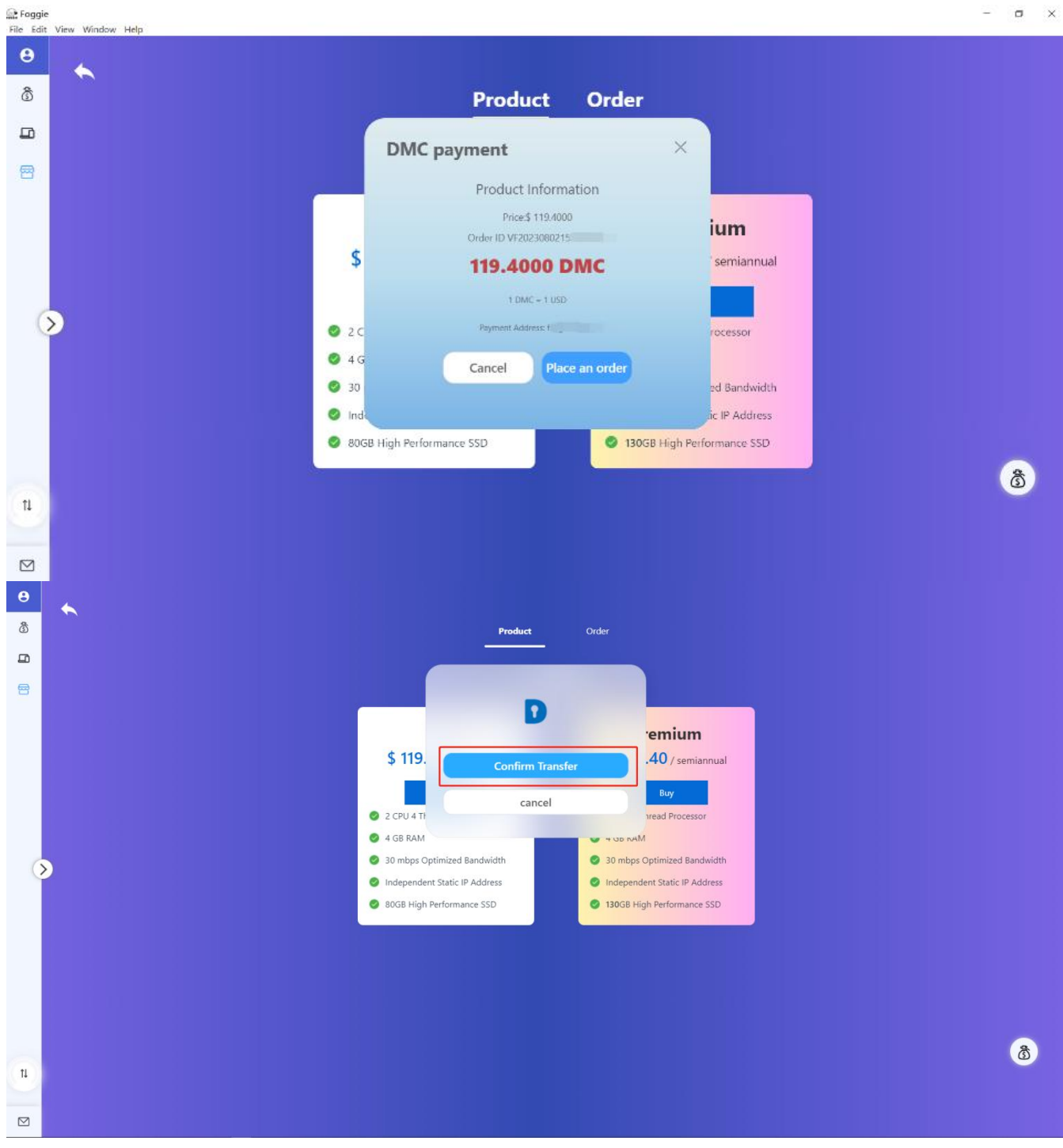

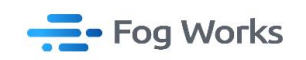

③Then go back to the order page to check the status of the activation. The product should be

activated successfully within approximately 5-7 minutes:

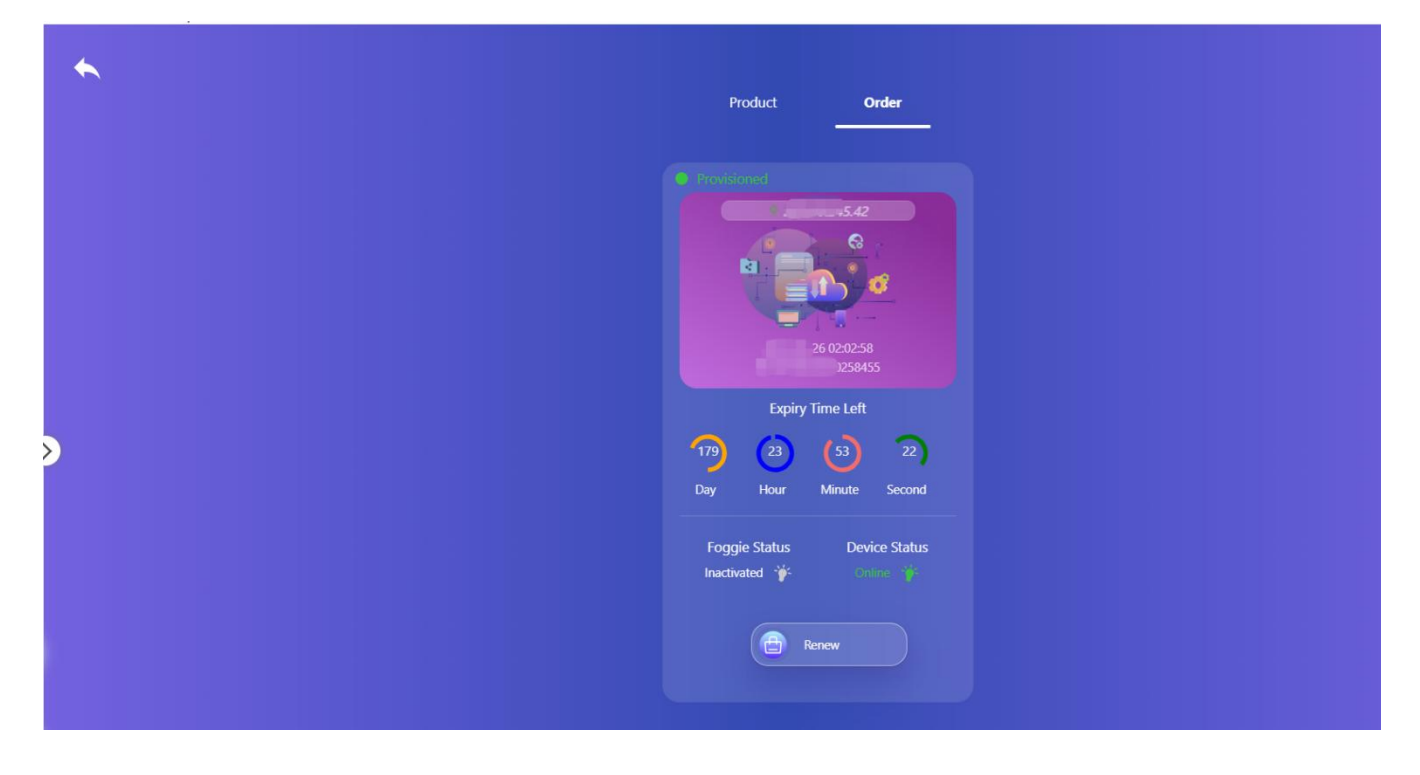

7. How to make Foggie joined the mining pool:

①Go to the Device page, select the Foggie you want to add to the mining pool, enter the

desired storage space in the pop-up dialog box, choose the mining pool you want to join, and

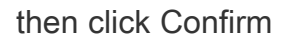

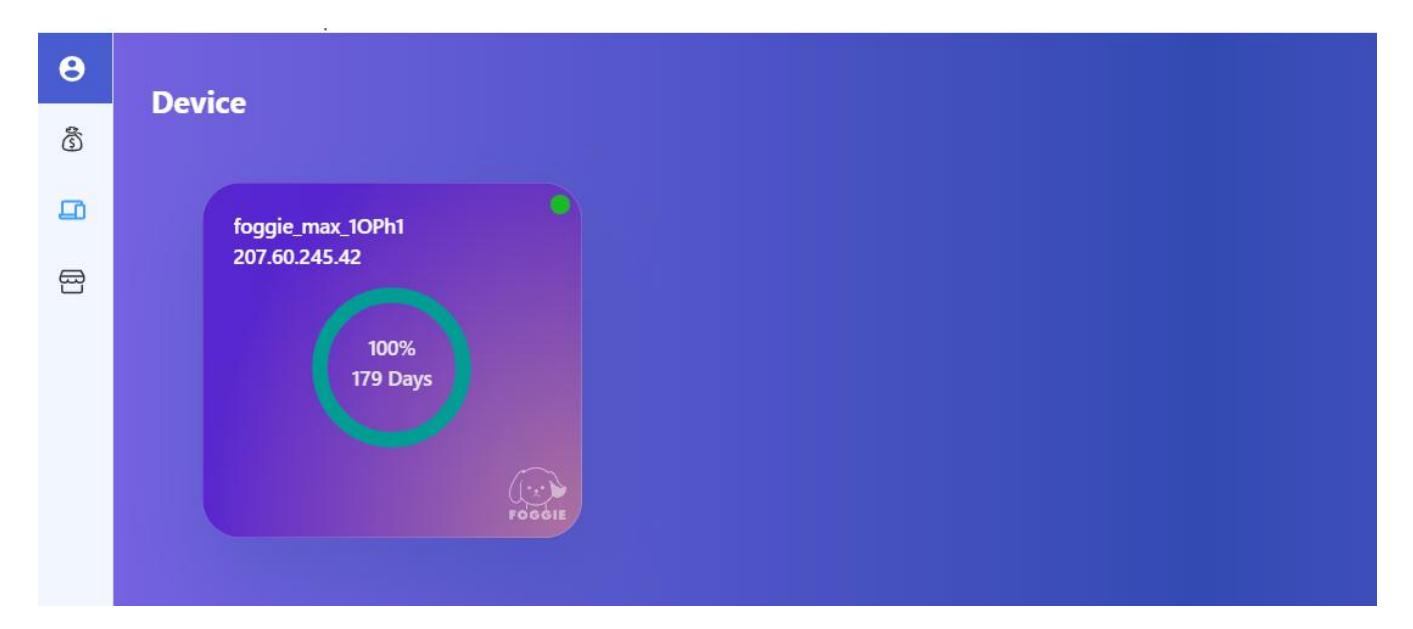

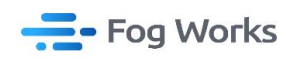

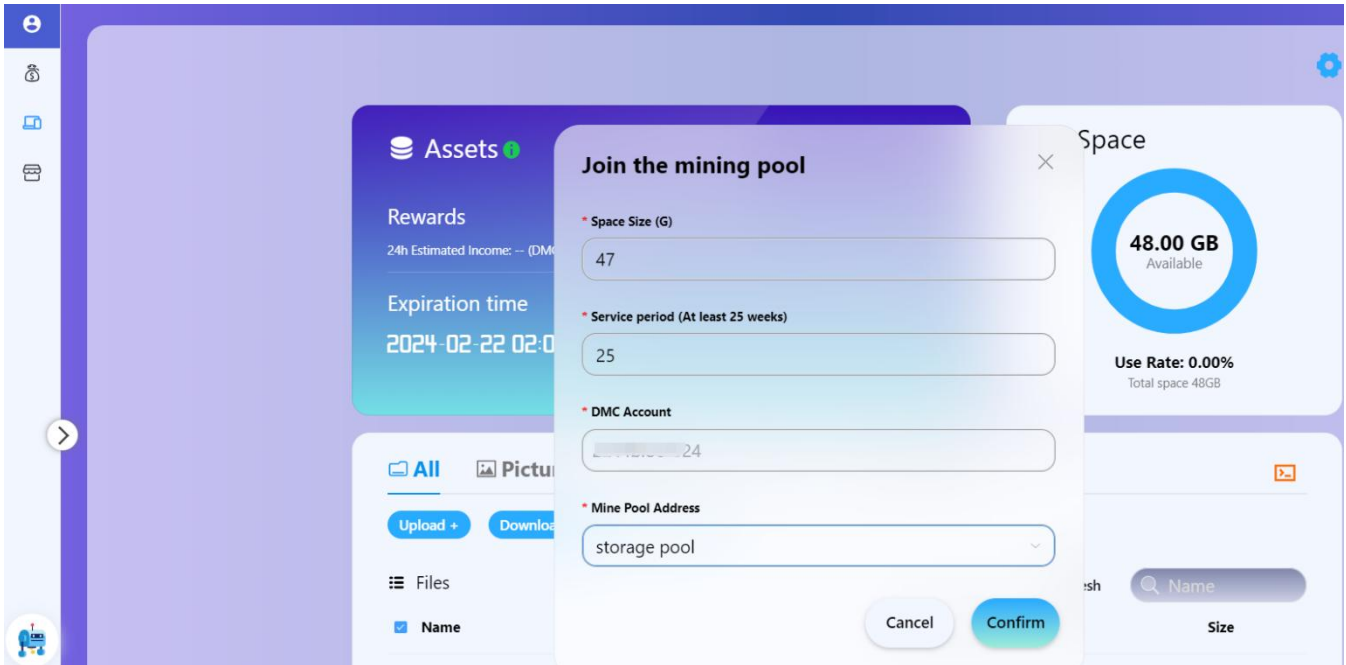

②After successfully joining the mining pool, please refer to the following diagram:

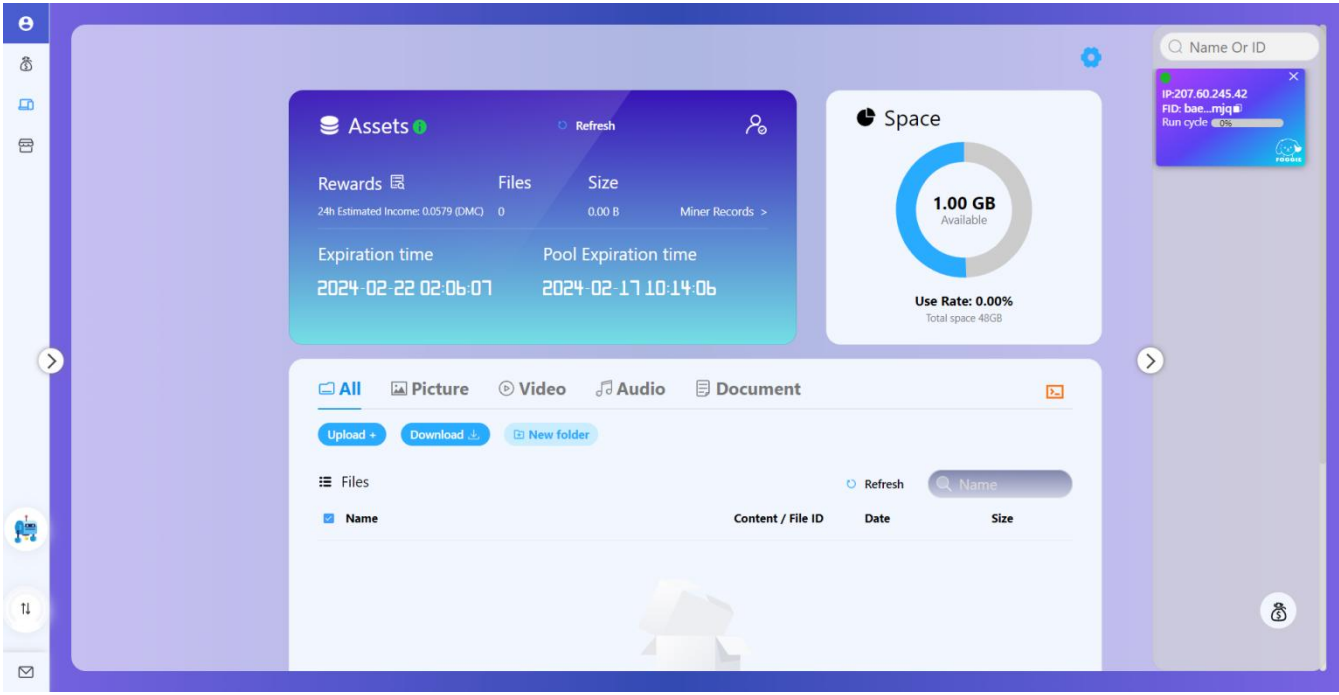

8. How to purchase Storage:

Go to "STORAGE" section. Click on "BUY NOW" to enter the storage purchase page. Select the desired storage size and subscription period (minimum 24 weeks) for purchase (ensure sufficient balance).

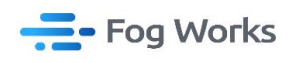

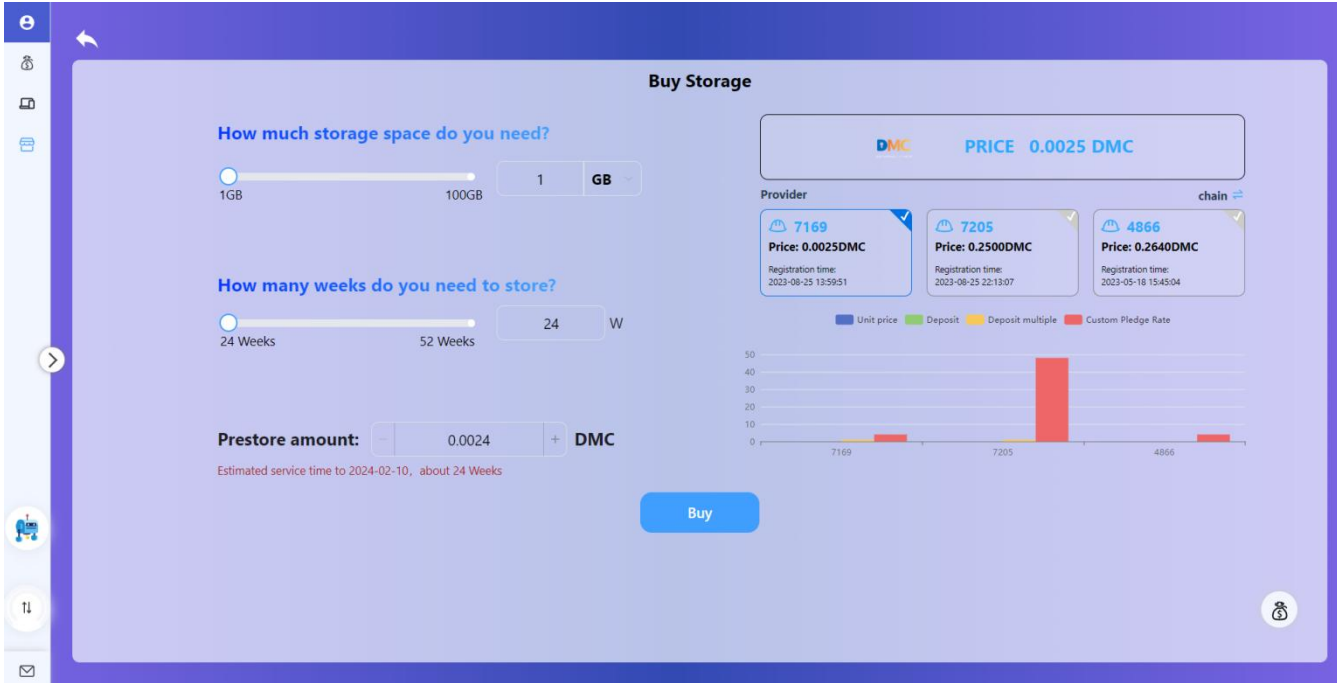

9. After completing the purchase, return to the "Device" interface, where you can view the information about the storage space you have just bought (purchased). Click on your order device to access the order details page.

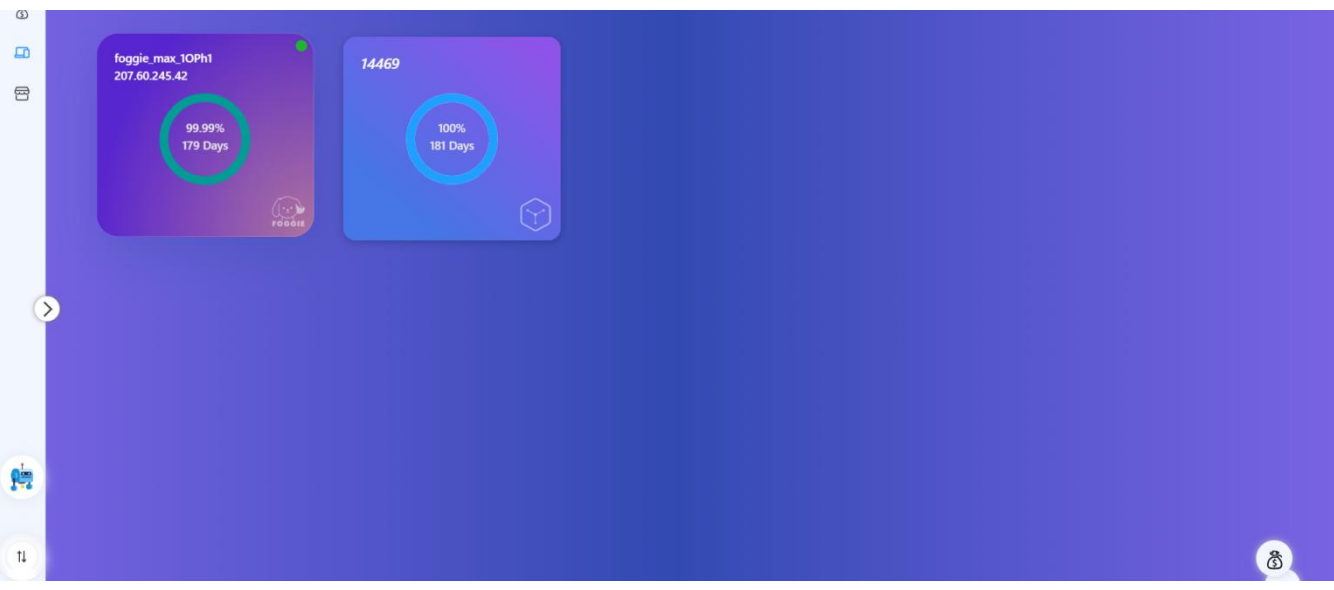

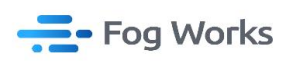

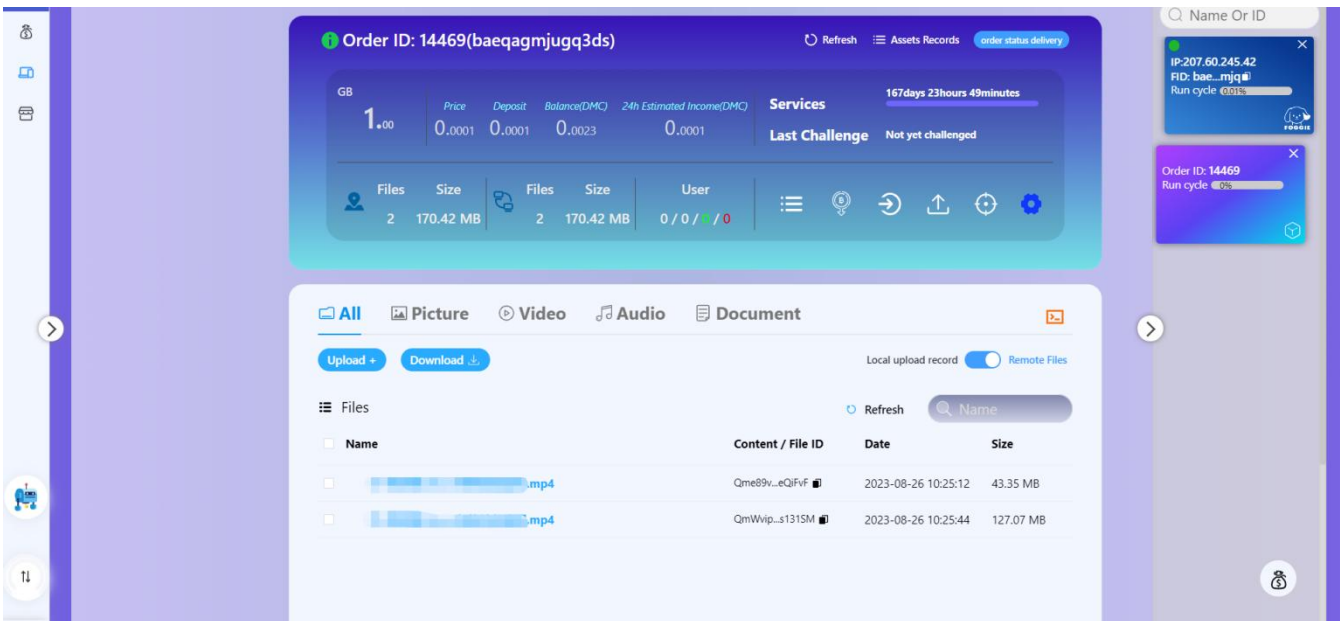

10. File upload: currently, a single file of up to 2GB is supported. Calculating the hash value for large files may take longer. During this process, please refrain from refreshing or switching pages and ensure a stable network connection. Once the uploaded space reaches 50MB,

you can initiate the challenge and submit the Merkle root (still within the order period).

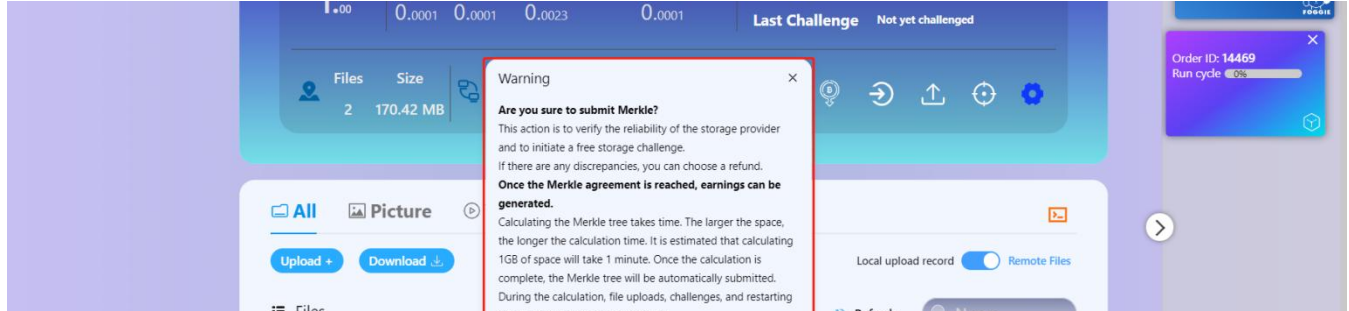

You can initiate a challenge by selecting the marked area as shown in the diagram and view

the records in the Challenge/Merkle List.

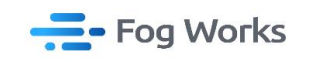

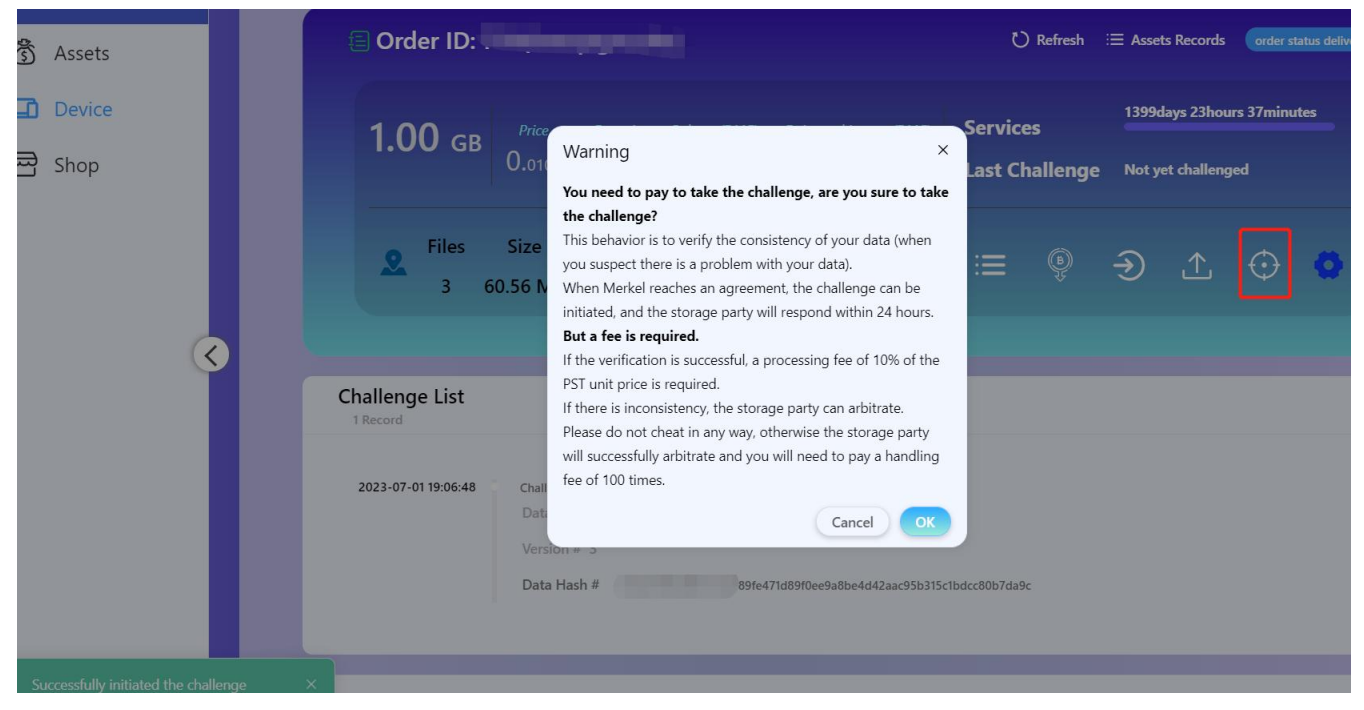

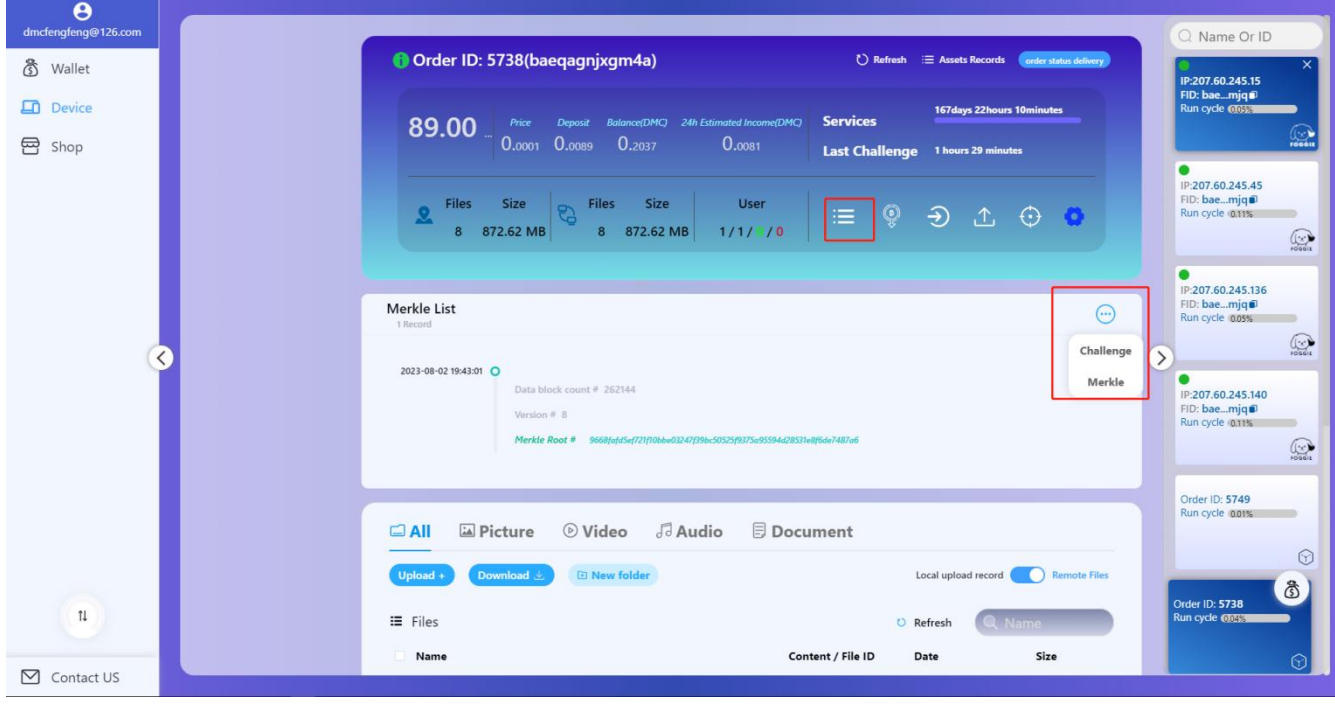

## - Fog Works

11. The minimum purchase period for an order is 24 weeks, but you can manually select an extended period as desired. Alternatively, you can extend the period by making a prepayment through your existing purchased orders.

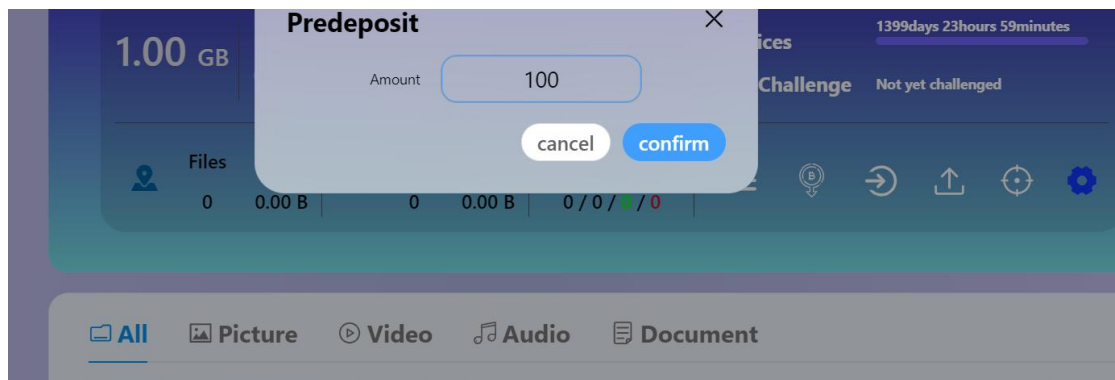

12. Withdraw operation: now the order balance is 101 DMC. As I don't wish to extend the duration for too long, I request a withdrawal of 50 DMC. Both the balance and records will be updated accordingly.

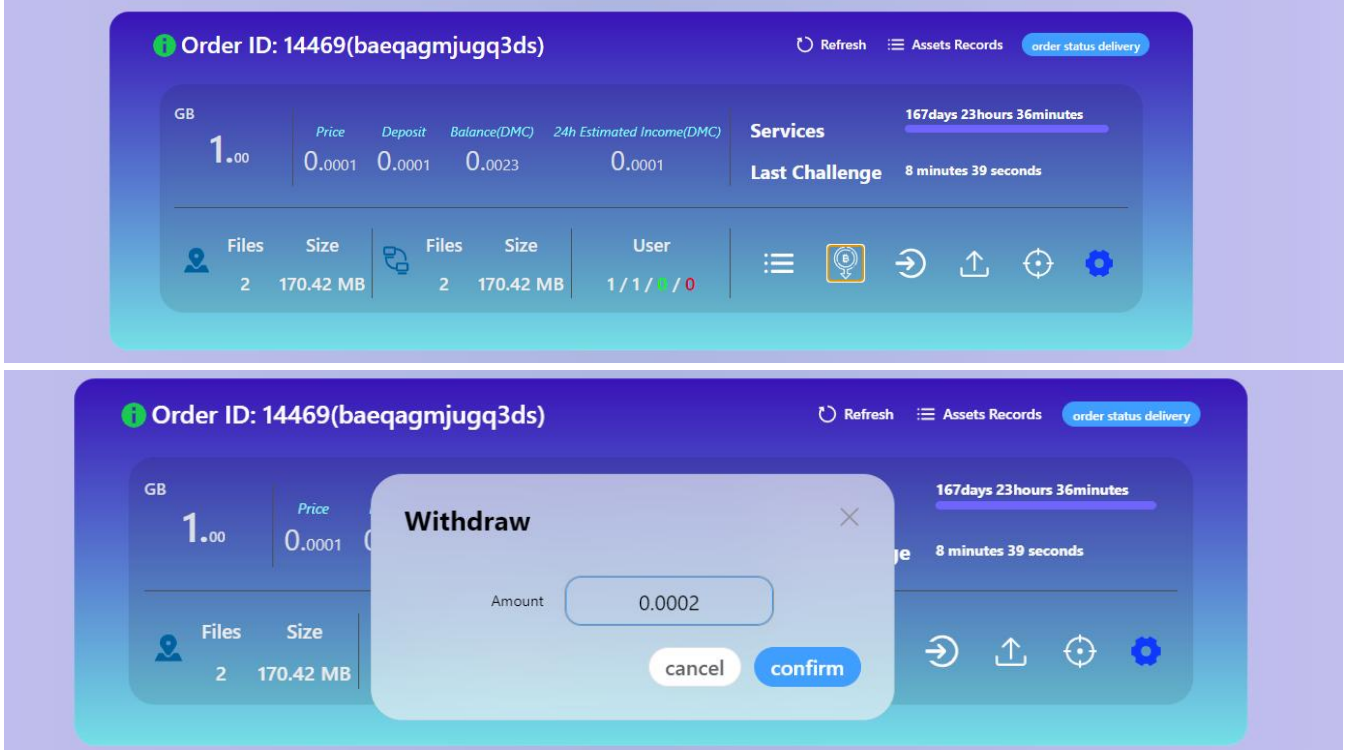

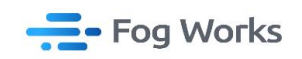

13. File download and sharing: by selecting the uploaded files, you can obtain the sharing

and download links. With this, all necessary operations are completed

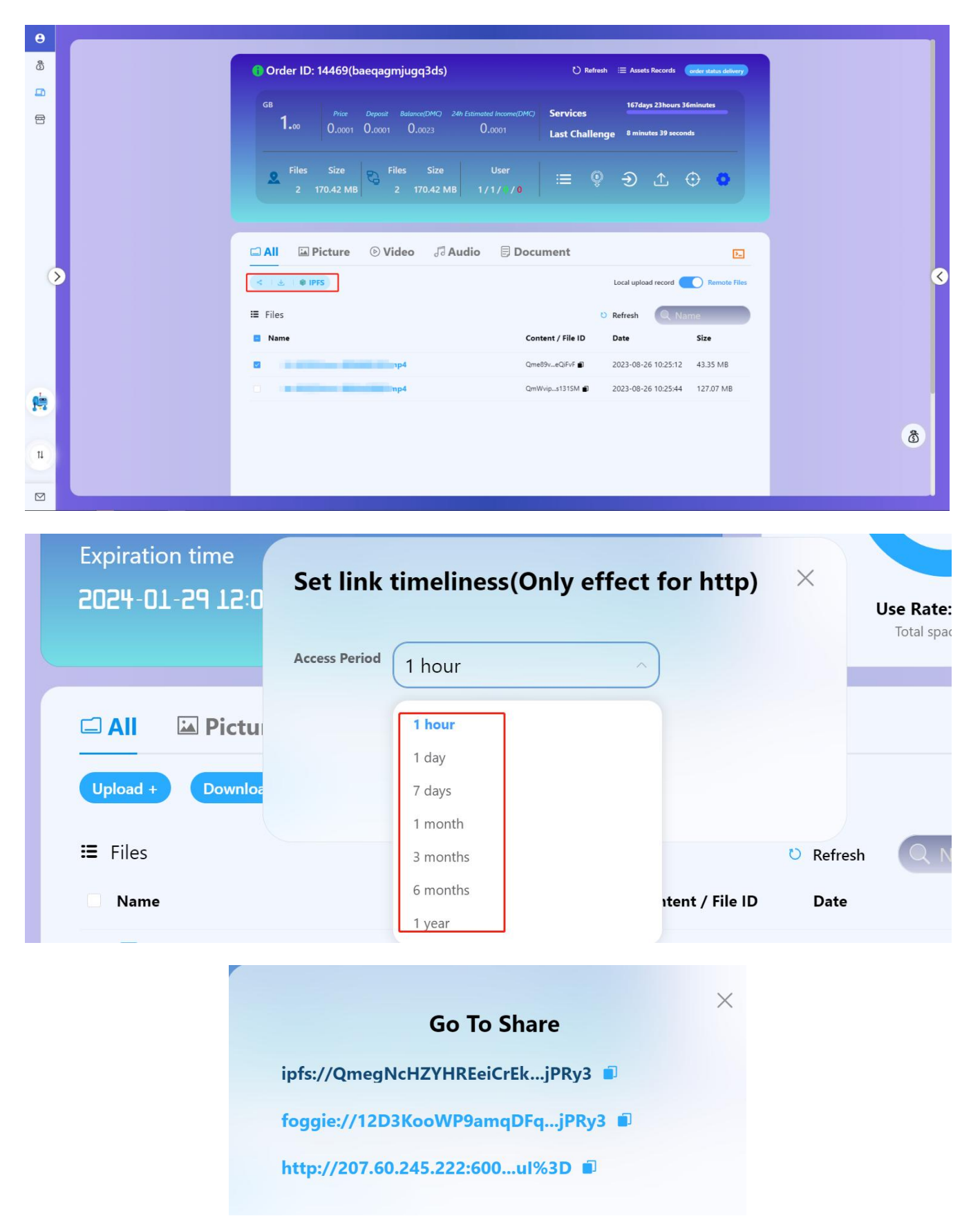